آموزش نحوه گرفتن Backup از پروژه 7-300S PLC بک آپ گیری

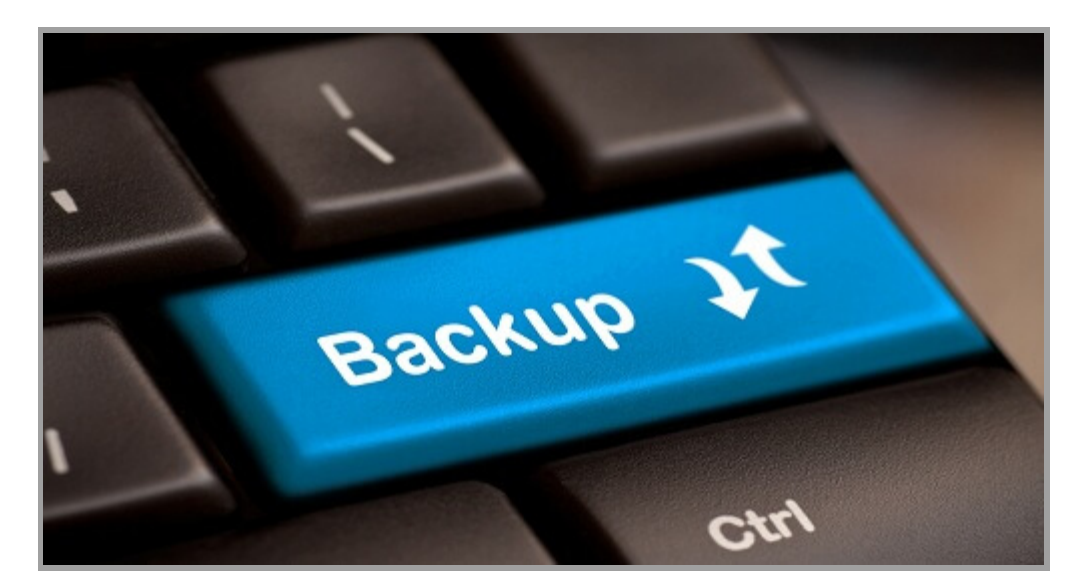

یکی از مواردی کھ ھمواره مد نظر مھندسین و کاربران مراکز صنعتی بوده و ھست، داشتن نسخھ پشتیبان از کل پروژه داخل PLCدر آرشیو خود می باشد. کھ در این مطلب بھ آموزش بک آپ گرفتن از پروژه 7-300S PLC خواھیم پرداخت. جھت انجام این کار ابتدا کابل رابط را بھ PLC متصل و از نصب آن اطمینان حاصل نمایید. در حالی کھ PLC در مد RUN می باشد می توانید عملیات گرفتن Backup را شروع کنید. برای انجام این کار بھ مسیر زیر مراجعھ کنید.

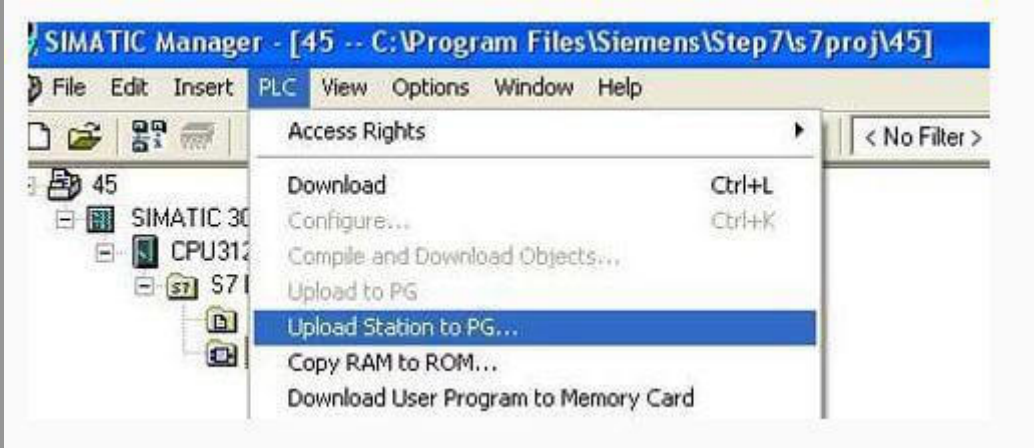

زمانی کھ بر روی این گزینھ کلیک شود، پنجره ای جھت وارد نمودن آدرس پورت MPI قبل از اتصال بھ CPU ظاھر می شود. آدرس پورت MPI در حالت پیش فرض 2 بوده کھ این عدد را می بایست در کادر مربوطھ در این پنجره وارد نمود. در صورتی کھ این عدد بھ درستی وارد نشود ارتباط بین PC با PLC برقرار نمی گردد.

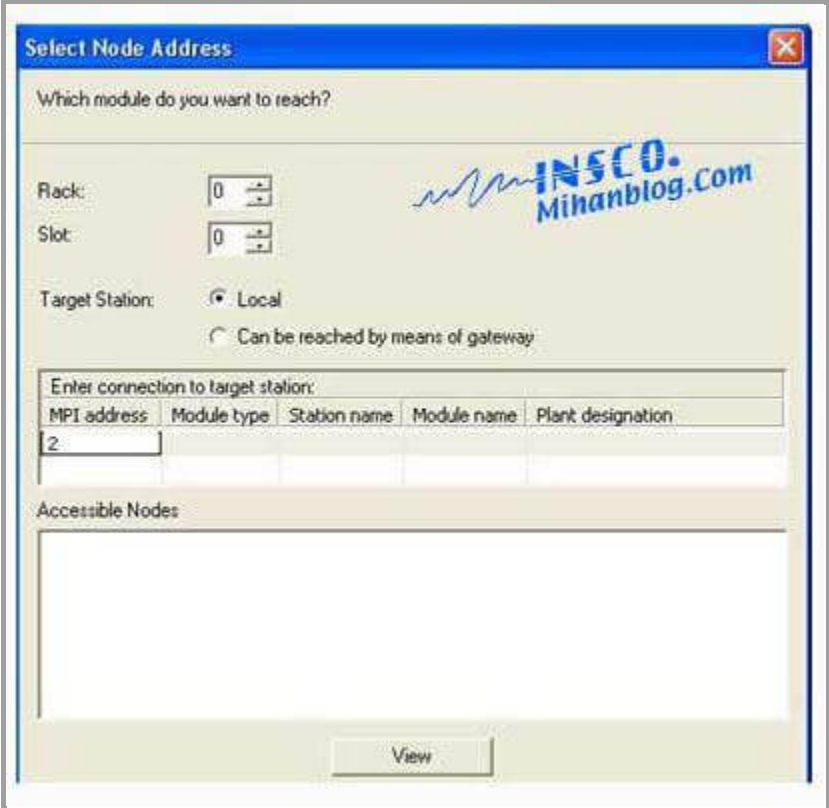

در ادامھ با کلیک بر روی گزینھ OK عملیات گرفتن Backup شروع می شود.

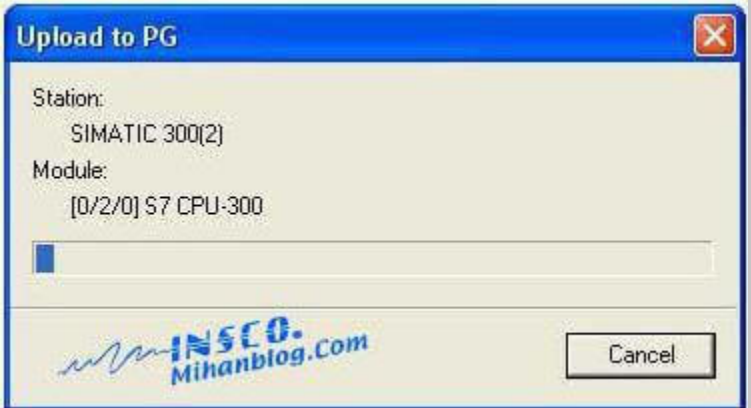

پس از اینکھ عملیات گرفتن نسخھ پشتیبان از پروژه داخل CPU بھ پایان رسید، در محیط نرم افزار پروژه ای جدید ساختھ می شود کھ این پروژه ھمان پروژه داخل CPU می باشد.

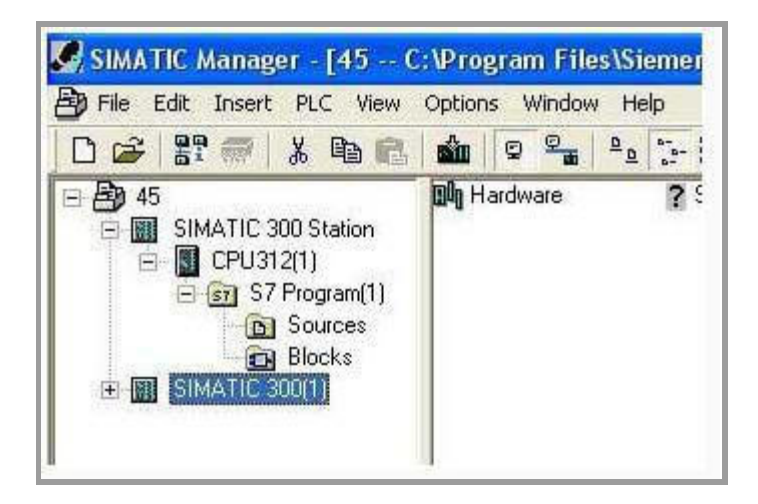